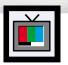

## **Freezing the Picture**

#### Still

Press the Still button on the remote control to freeze a moving picture. Press again to cancel.

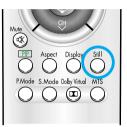

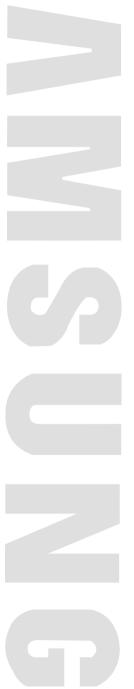

## **Sound Control**

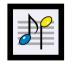

| Customizing the Sound52                          |  |
|--------------------------------------------------|--|
| Using Automatic Sound Settings53                 |  |
| Choosing a Multi-Channel Sound (MTS)Soundtrack54 |  |
| Using the Auto Volume55                          |  |
| Using Dolby Virtual56                            |  |
| Using a Subwoofer57                              |  |

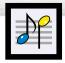

## **Customizing the Sound**

Press the Menu button. Move the joystick up or down to select "Sound", then press the joystick to enter.

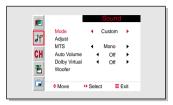

Move the joystick up or down to select "Adjust", then press the joystick to enter.
You will also see the items "Bass", "Treble" and "Balance".

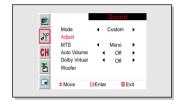

 $3 \ \ \text{Move the joystick up or down to select the item you} \\ \text{wish to change}.$ 

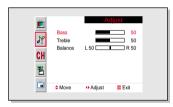

 $\begin{tabular}{ll} $A$ & Move the joystick left or right to change the value of the item. \end{tabular}$ 

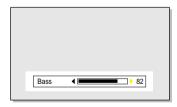

Press the Menu button to exit.

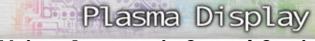

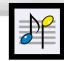

## **Using Automatic Sound Settings**

Press the Menu button. Move the joystick up or down to select "Sound", then press the joystick to enter

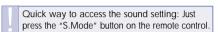

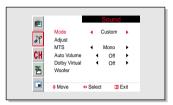

Move the joystick left or right to select "Custom", "Standard", "Music", "Movie" or "Speech" sound setting.

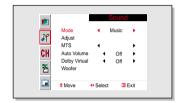

Press the Menu button to exit.

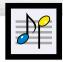

# Choosing a Multi-Channel Sound (MTS) Soundtrack

Depending on the particular program being broadcast, you can listen to stereo, mono, or a Separate Audio Program. (SAP audio is usually a foreign-language translation. Sometimes SAP has unrelated information like news or weather.)

Press the Menu button. Move the joystick up or down to select "Sound", then press the joystick to enter.

Quick way to access the MTS menu: Just press the "MTS" button on the remote control.

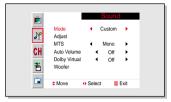

Move the joystick up or down to select "MTS"

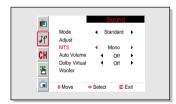

Move the joystick left or right to select "Mono", "Stereo" or "SAP".

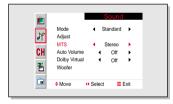

Press the Menu button to exit.

- · Choose Stereo for channels that are broadcasting in stereo.
- Choose Mono for channels that are broadcasting in mono, or if you are having difficulty receiving
  a stereo signal.
- Choose SAP to listen to the Separate Audio Program, which is usually a foreign-language translation.

#### Note

The MTS function operates in TV mode only.

## Plasma Display

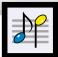

## **Using the Auto Volume**

Each broadcasting station has its own signal conditions, which can make it necessary to adjust the volume every time the channel is changed. "Auto volume" lets you automatically adjust the volume of the desired channel by lowering the sound output when the modulation signal is high or by raising the sound output when the modulation signal is low.

Press the Menu button. Move the joystick up or down to select "Sound", then press the joystick to enter.

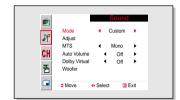

Move the joystick up or down to select "Auto Volume".

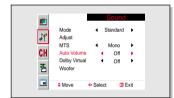

Move the joystick right to select "On".

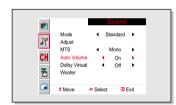

Press the Menu button to exit.

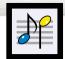

## **Using Dolby Virtual**

This feature allows the PDP's optional L/R speakers to provide a Home Theater-like Dolby effect. The center and surround sounds are mixed into the L/R speakers.

₽ CH

Adjust MTS

Move

Auto Volume

Dolby Virtual

Press the Menu button. Move the joystick up or down to select "Sound", then press the joystick to enter.

Quick way to access the Dolby Virtual: Just press the "Dolby Virtual" button on the remote control.

Move the joystick up or down to select "Dolby Virtual"

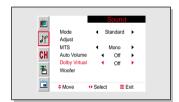

Mono

Off →
 Off →

Move the joystick left or right to select "On".

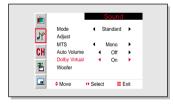

Press the Menu button to exit.

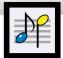

# Plasma Display Using a Subwoofer

Press the Menu button. Move the joystick up or down to select "Sound", then press the joystick to enter.

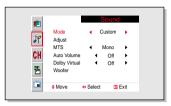

Move the joystick up or down to select "Woofer", then press the joystick to enter.

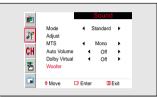

Move the joystick left or right to select "On".

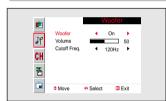

Move the joystick up or down to select "Volume", then move the joystick left or right to adjust the value of the item.

This sets the volume for the subwoofer.

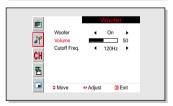

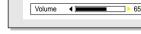

Move the joystick up or down to select "Cutoff Freq.", then move the joystick left or right to adjust the value of the item.

This sets the cutoff frequency for the subwoofer. For example, if you set the cutoff frequency at 130Hz, the subwoofer will reproduce frequencies of 130Hz and lower.

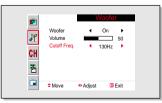

Press the Menu button to exit.

6

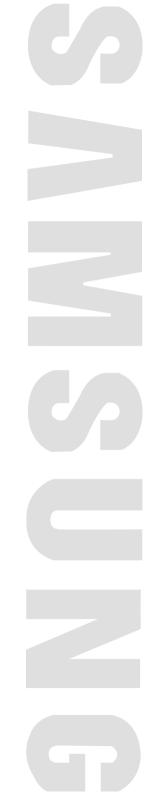

PLASMA DISPLAY PANEL

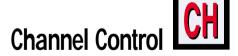

| Fine Tuning Channels     |   | 60 |
|--------------------------|---|----|
| LNA (Low Noise Amplifier | ) | 61 |

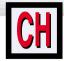

## **Fine Tuning Channels**

Use fine tuning to manually adjust a particular channel for optimal reception.

Press the Menu button. Move the joystick up or down to select "Channel", then press the joystick to

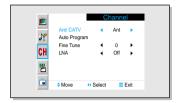

Move the joystick up or down to select "Fine Tune".

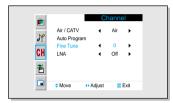

Move the joystick left or right to adjust the fine tuning.

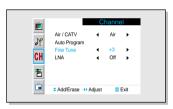

To store the fine tuning setting in the TV's memory, 4 move the joystick up. (A star icon<\*>will appear.) To reset the fine tuning to "O", move the joystick down.

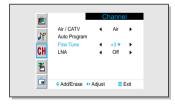

Press the Menu button to exit.

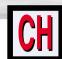

# Plasma Display LNA (Low Noise Amplifier)

If the TV is operating in a weak-signal area, sometimes the LNA function can improve the reception (a low-noise preamplifier boosts the incoming signal).

Press the Menu button. Move the joystick up or down to select "Channel", then press the joystick to

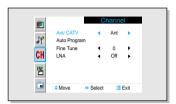

Move the joystick up or down to select "LNA".

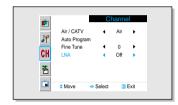

Move the joystick left or right to select LNA "On." · Moving the joystick left or right will alternate

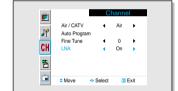

Press the Menu button to exit.

between "On" and "Off."

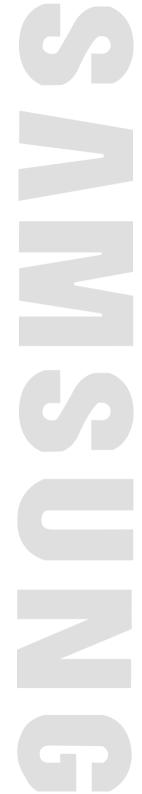

# Connecting a PC and Operation

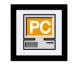

| Connecting to a PC                 | 64 |
|------------------------------------|----|
| Adjusting the PC Screen            | 68 |
| Changing the Position of the Image | 69 |
| Changing the Size of the Image     | 70 |
| Information                        | 71 |
| Picture Quality Adjustment         | 72 |

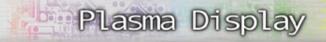

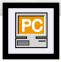

## Connecting to a PC

Connection to a Macintosh PC may require an adaptor that fits the PC terminal.

#### PDP

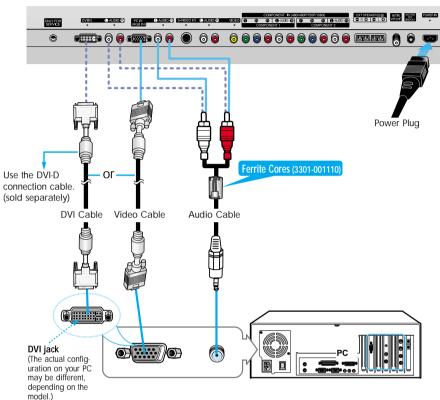

### Connecting a PC to the PDP

- 1 Connect a PC (15pin) cable between the Video Output jack(or DVI jack) on the PC and the RGB IN(or DVI IN) Input jack (15p D-SUB) on the PDP.
- 2 Connect a Audio cable between the Audio (RGB or DVI) on the PC and the Audio L/R (RGB or DVI) input jacks on the PDP.

#### To watch the PC screen:

- 1. Turn on your PDP, and press the Source button on the remote control.
- 2. Move the joystick up or down to select the "PC", then press the joystick to enter.
- Turn on PC and check for PC system requirements. (Refer to pages 66 and 67 for PC system requirements.)
- 3. Adjust the PC screen. (Refer to pages 68 and 74.)

### **Pin Configuration**

#### **D-Sub Cable**

• 15Pin Signal Cable (based on protruded pin)

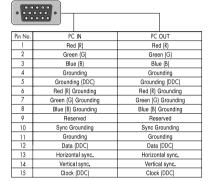

#### **DVI-D Cable (Digital-Only Connector)**

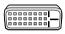

| in No. Signal Assignment |                         | Pin No. | Signal Assignment       |
|--------------------------|-------------------------|---------|-------------------------|
| 1 T.M.D.S. Data2-        |                         | 13      | T.M.D.S. Data3+         |
| 2                        | T.M.D.S. Data2+         | 14      | +5V Power               |
| 3                        | T.M.D.S. Data2/4 Shield | 15      | Ground (for +5V)        |
| 4                        | T.M.D.S. Data4-         | 16      | Hot Plug Detect         |
| 5                        | T.M.D.S. Data4+         | 17      | T.M.D.S. Data0-         |
| 6                        | DDC Clock               | 18      | T.M.D.S. Data0+         |
| 7 DDC Data               |                         | 19      | T.M.D.S. Data0/5 Shield |
| 8 No Connect             |                         | 20      | T.M.D.S. Data5-         |
| 9                        | T.M.D.S. Data1-         | 21      | T.M.D.S. Data5+         |
| 10                       | T.M.D.S. Data1+         | 22      | T.M.D.S. Clock Shield   |
| 11                       | T.M.D.S. Data1/3 Shield | 23      | T.M.D.S. Clock+         |
| 12                       | T.M.D.S. Data3-         | 24      | T.M.D.S. Clock-         |
| 12                       | T.W.D.S. Datas          | 24      | I.W.D.S. Glock          |

### Setting up Your PDP (Plug and Play)

Our adoption of the new VESA® Plug and Play solution eliminates complicated and time consuming setup. It allows you to install your monitor in a Plug and Play compatible system, without the usual setup hassles and confusion. Your PC system can easily identify and configure itself for use with your display. This monitor automatically tells the PC system its Extended Display Identification data (EDID) using Display Data Channel (DDC) protocols.

### How to Set up Your PC Software (Windows only)

The Windows display-settings for a typical computer are shown below. However, the actual screens on your PC will probably be different, depending upon your particular version of Windows and your particular video card. But even if your actual screens look different, the same, basic set-up information will apply in almost all cases. (If not, contact your computer manufacturer or Samsung Dealer.)

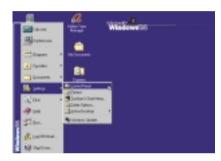

On the windows screen, select in the following sequence : Start  $\rightarrow$  Settings  $\rightarrow$  Control Panel.

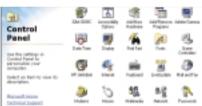

When the control panel screen appears, click on "Display" and a display dialog-box will appear.

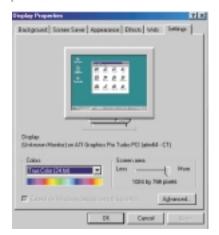

66

Select the "Settings" tab in the display dialogbox.

The two key variables that apply the PDP-PC interface are "resolution" and "colors". The correct settings for these two variables are:

- Size (sometimes called "resolution"): 640 x 480 pixels.
- Color: "24-bit" color (might also be expressed as "16 million colors")Shown at left is a typical screen for "Display" dialog box.

If a vertical-frequency option exists on your display settings dialog box, the correct value is "60" or "60 Hz." Otherwise, just click "OK" and exit the dialog box.

Continued...

#### Notes:

Both screen position and size will vary, depending on the type of PC monitor and its resolution. The table below shows all of the display modes that are supported:

| Video signal | Dot X Line   | Vertical<br>Frequency (Hz) | Horizontal<br>Frequency (KHz) | Vertical<br>polarity | Horizontal polarity |
|--------------|--------------|----------------------------|-------------------------------|----------------------|---------------------|
|              | 640 X 350    | 70.086                     | 31.469                        | N                    | Р                   |
|              |              | 85.080                     | 37.861                        | N                    | Р                   |
|              | 720 X 400    | 70.087                     | 31.469                        | Р                    | N                   |
|              |              | 85.039                     | 37.927                        | Р                    | N                   |
|              | 640 X 480    | 59.940                     | 31.469                        | Р                    | N                   |
|              |              | 72.809                     | 37.861                        | N                    | N                   |
|              |              | 75.000                     | 37.500                        | N                    | N                   |
| IBM PC / AT  |              | 85.008                     | 43.269                        | Ν                    | N                   |
| Compatible   | 800 X 600    | 56.250                     | 42.925                        | N/P                  | N/P                 |
|              |              | 60.317                     | 37.879                        | Р                    | Р                   |
|              |              | 72.188                     | 48.077                        | Р                    | Р                   |
|              |              | 75.000                     | 46.875                        | Р                    | Р                   |
|              |              | 85.061                     | 53.674                        | Р                    | Р                   |
|              | 1024 X 768   | 60.004                     | 48.363                        | N                    | N                   |
|              |              | 70.069                     | 56.476                        | N                    | N                   |
|              |              | 75.029                     | 60.023                        | Р                    | Р                   |
|              |              | 84.997                     | 68.677                        | Р                    | Р                   |
|              | 1280 X 1024* | 60.020                     | 63.981                        | Р                    | Р                   |
|              | 1366 X 768*  | 60.000                     | 48.200                        | N                    | N                   |

- The interlace mode is not supported.
- · The PDP operates abnormally if a non-standard video format is selected

#### Notes:

- When this PDP is used as a PC display, 32-bit color is supported.
- Depending on the manufacturer, your PC display screen might appear different. (and depending on your particular version of Windows).
  - Check your PC instruction book for information about connecting your PC to a PDP.
- If a vertical and horizontal frequency-select mode exists, select 60Hz (vertical) and 31.5kHZ (horizontal).
- In some cases, abnormal signals (such as stripes) might appear on the screen when the PC power
  is turned off (or if the PC is disconnected). If so, press the Source button to enter the VIDEO mode.
  Also, make sure that the PC is connected.
- Connect only a PC monitor to the monitor output port while viewing the PC screen. (Otherwise, random signals might appear).

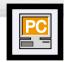

## Adjusting the PC Screen

## Changing the Position of the Image

Plasma Display

## Adjusting the R.G.B

#### Preset:

· Press the Source button, then move the joystick up or down to select PC. Press the joystick to select PC mode.

Press the Menu button, then press the joystick to enter.

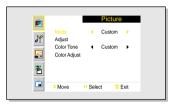

Move the joystick up or down to select "Color Tone", then move the joystick left or right to select "Custom". When "Custom" is selected, the word "Color Adjust" will appear on the screen.

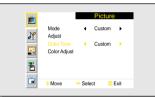

Move the joystick up or down to select "Color Adjust", then move the joystick to enter.

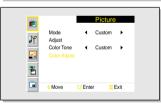

Move the joystick up or down to select the item you want to change, then move the joystick right or left to change the value of the item, using the on-screen gauge as your guide.

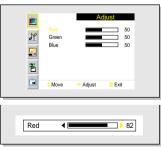

Press the Menu button to exit.

After connecting the PDP to your PC, adjust the position of the screen if it is not well-aligned.

#### Preset:

• Press the Source button, then move the joystick up or down to select PC. Press the joystick to select PC mode.

Press the Menu button. Move the joystick up or down to select "PC", then press the joystick to enter.

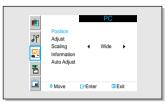

Press the joystick to enter, then adjust the screen position by using the joystick button.

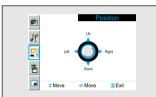

Press the Menu button to exit.

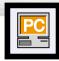

## **Changing the Size of the Image**

# PC

# Plasma Display

## Information

#### Preset:

· Press the Source button, then move the joystick up or down to select PC. Press the joystick to select PC mode.

Press the Menu button. Move the joystick up or down to select "PC", then press the joystick to enter.

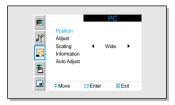

Move the joystick up or down to select "Scaling".

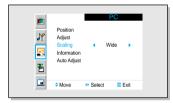

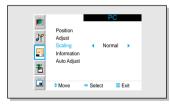

Press the Menu button to exit.

#### Preset:

• Press the Source button, then move the joystick up or down to select PC. Press the joystick to select PC mode.

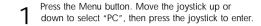

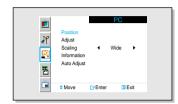

Move the joystick up or down to select "Information", then press the joystick to enter. The vertical, horizontal frequencies and resolution appear.

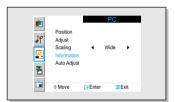

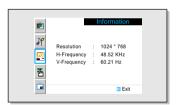

Press the Menu button to exit.

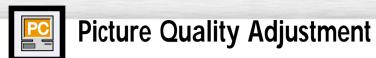

## Plasma Display

### Picture Automatic Adjustment

#### Preset:

- Press the Source button, then move the joystick up or down to select PC. Press the joystick to select PC mode.
- Press the Menu button. Move the joystick up or down to select "PC", then press the joystick to enter.

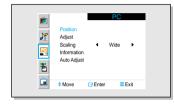

2 Move the joystick up or down to select "Auto Adjust", then move the joystick left or right to enter.

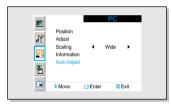

3 The message "Auto Adjust" appears on the screen and the picture adjustments are automatically activated.

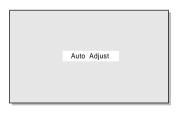

Press the Menu button to exit.

### **Coarse Adjustment**

#### Preset:

- · Press the Source button, then move the joystick up or down to select PC. Press the joystick to select PC mode.
- Press the Menu button, move the joystick up or down to select "PC", then press the joystick to enter.

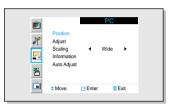

Move the joystick up or down to select "Adjust", then move the joystick left or right to enter.

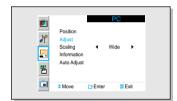

 $\ensuremath{\mathbf{2}}$  Move the joystick up or down to select "Coarse".

Remove picture noise (vertical stripes) on the screen by moving the joystick left or right. (If Coarse is not set properly, vertical stripes will appear on the screen.)

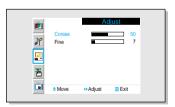

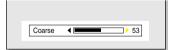

1 Move the Menu button to exit.

### Fine Tuning (Fine)

#### Preset:

• Press the Source button, then move the joystick up or down to select PC. Press the joystick to select PC mode.

Press the Menu button. Move the joystick up or down to select "PC", then press the joystick to enter.

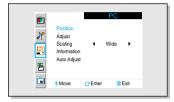

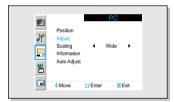

Move the joystick up or down to select "Fine".

Remove picture noise (vertical stripes) on the screen by moving the joystick left or right. (If Fine is not set properly, vertical stripes will appear on the screen.)

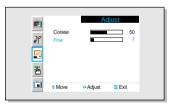

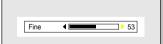

#### 

## Time Setting

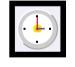

| Setting the Clock                              | 76 |
|------------------------------------------------|----|
| Setting the Sleep Timer                        | 77 |
| Setting the Timers                             | 78 |
| Setting the Preferred Channel and Volume Level | 80 |

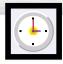

## **Setting the Clock**

Press the Menu button. Move the joystick up or down to select "Function", then press the joystick to enter.

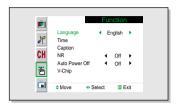

Move the joystick up or down to select "Time", then press the joystick to enter.

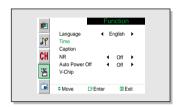

Move the joystick left or right to select hour, then move the joystick up or down to select the correct hour.

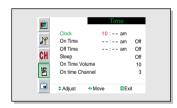

Move the joystick left or right to select minute, then move the joystick up or down to select the correct

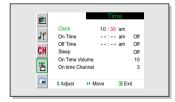

Press the Menu button to exit.

• Time setting will be reset when you pull out the Power cord if the PDP is ON. (If you want to keep the time setting, turn the PDP off using the Power button on the remote control or the Front Panel.)

# Plasma Display Setting the Sleep Timer

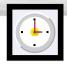

You can set your PDP to automatically turn off after a preset interval.

Press the Menu button. Move the joystick up or down to select "Function", then press the joystick

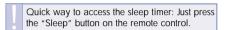

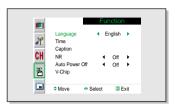

Move the joystick up or down to select "Time", then press the joystick to enter.

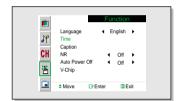

Move the joystick up or down to select "Sleep".

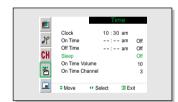

Move the joystick left or right to select the time interval for the PDP to stay on. The interval ranges from 10 to 180 minutes.

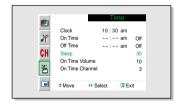

Press the Menu button to exit.

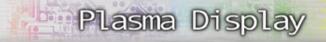

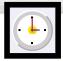

## **Setting the Timers**

This PDP can be set to turn on or off automatically at specific times that you choose. Before using the timers, you must set the PDP's clock, as described previously.

#### Setting the On/Off Timer

Press the Menu button. Move the joystick up or down to select "Function", then press the joystick to enter

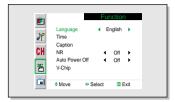

2 Move the joystick up or down to select "Time", then press the joystick to enter.

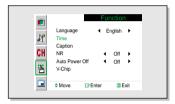

**n** Move the joystick up or down to select "On Time".

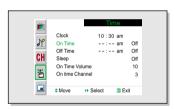

4 Move the joystick left or right to select hour, then move the joystick up or down to select the correct hour.

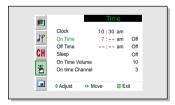

Move the joystick left or right to select minute, then move the joystick up or down to select the correct minute.

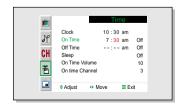

Move the joystick left or right to select "Off" or "On", then move the joystick up down to select "Off" or "On".

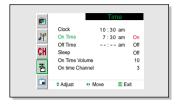

If you want to set Off Time, move the joystick down to select the "Off Time".

Set the "Off Time" just as you set "On Time".

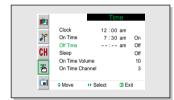

Press the Menu button to exit.

#### <u>Note</u>

• If you set to On Time or Off Time, the Power Indicator on the Front Panel is changed to Green.

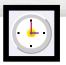

# **Setting the Preferred Channel** and **Volume Level**

The preferred channel and volume can be set for when the timer automatically turns on the TV.

Press the Menu button. Move the joystick up or down to select "Function", then press the joystick to enter

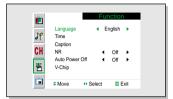

2 Move the joystick up or down to select "Time", then press the joystick to enter.

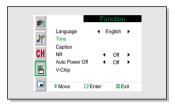

 $3 \ \ \ \text{Move the joystick up or down to select "On Time Volume"}.$ 

Move the joystick left or right to adjust volume level.

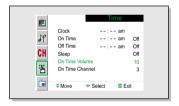

Move the joystick up or down to select "On Time Channel".

Move the joystick left or right to select channel.

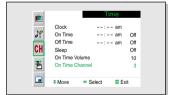

PLASMA DISPLAY PANEL

## **Function Description**

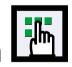

| Selecting a Menu Language82 | 2 |
|-----------------------------|---|
| /iewing Closed Captions83   | 3 |
| Digital Noise Reduction84   | ļ |
| Setting Auto Power Off85    | 5 |
| Ising the V.Chin            |   |

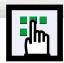

## Selecting a Menu Language

Press the Menu button. Move the joystick up or down to select "Function", then press the joystick to enter.

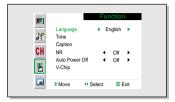

Move the joystick left or right to select the appropriate language : English, Français or Español.

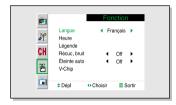

Press the Menu button to exit.

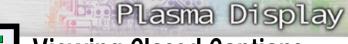

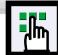

## **Viewing Closed Captions**

Your TV decodes and displays the closed captions that are broadcast with certain TV shows. These captions are usually subtitles for the hearing impaired or foreign-language translations. All VCRs record the closed caption signal from television programs, so home-recorded video tapes also provide closed captions. Most pre-recorded commercial video tapes provide closed captions as well. Check for the closed caption symbol in your television schedule and on the tape's packaging: CC Note: The Caption feature does not work with DVD or DTV signals.

Press the Menu button. Move the joystick up or down to select "Function", then press the joystick to enter.

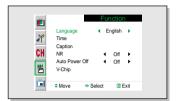

Move the joystick up or down to select "Caption", then press the joystick to enter.

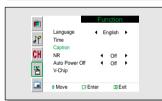

Move the joystick left or right to turn closed captioning on/off.

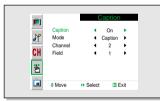

Move the joystick up or down to select "Mode", then move the joystick left or right to select "Caption" or "Text."

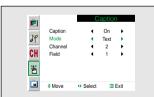

Depending on the particular broadcast, it might be necessary to make changes to "Channels" and "Field": Move the joystick up, down, left and right to make the changes. (Follow the same procedure as in steps 3~4 above.)

Press the Menu button to exit.

#### Note

Different channels and fields display different information: Field 2 carries additional information
that supplements the information in Field 1. (For example, Channel 1 may have subtitles in English,
while Channel 2 has subtitles in Spanish.

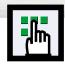

## **Digital Noise Reduction**

If the broadcast signal received by your TV is weak, you can activate the Digital Noise Reduction feature to help reduce any static and ghosting that may appear on the screen.

Press the Menu button. Move the joystick up or down to select "Function", then press the joystick to enter.

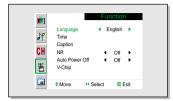

Move the joystick up or down to select "NR".

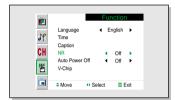

Move the joystick left or right to select "On".

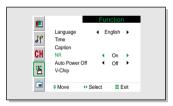

A Press the Menu button to exit.

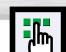

# Plasma Display Setting Auto Power Off

The PDP can be set to turn off automatically if no buttons are pressed for 3 hours after the PDP turns on automatically by the on timer.

Press the Menu button. Move the joystick up or down to select "Function", then press the joystick to enter.

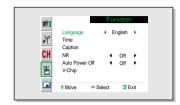

 $2 \ \ {\hbox{Move the joystick up or down to select "Auto Power Off"}}.$ 

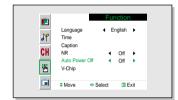

Move the joystick left or right to select "On".

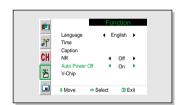

Press the Menu button to exit.

#### Note

- If the Off timer is set, Auto Power Off will not function.
- The power will be turned off automatically after 15 minutes if the PDP is ON and there is no input signal. (For instance, if you select a channel without a signal while in TV mode or when there is no input signal after selecting an output signal)

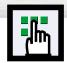

## **Using the V-Chip**

The V-Chip feature automatically locks out programs that are deemed inappropriate for children. The user must enter a PIN (personal ID number) before any of the V-Chip restrictions are set up or changed.

Note: When the V-chip feature is activated, the PIP and channel-auto program features do not function

### Setting Up Your Personal ID Number (PIN)

Press the Menu button. Move the joystick up or down to select "Function", then press the joystick to enter.

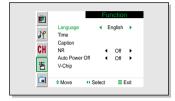

2 Move the joystick up or down to select "V-Chip", then press the joystick to enter.

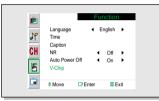

The message "Enter Pin" will appear. Enter your 4-digit PIN number.

Note: The default PIN number of a new TV set is "0-0-0-0."

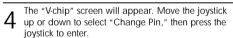

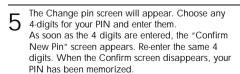

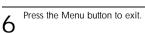

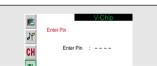

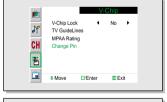

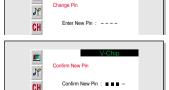

#### <u>Note</u>

86

If you forget the PIN, press the remote-control buttons in the following sequence, which resets the pin to 0-0-0-0: Power Off → Mute → 8 → 2 → 4 → Power On.

# Plasma Display

### How to Enable/Disable the V-Chip

Press the Menu button. Move the joystick up or down to select "Function", then press the joystick to enter.

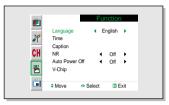

Move the joystick up or down to select "V-Chip", then press the joystick to enter.

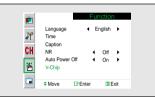

The message "Enter Pin" will appear. Enter your 4-digit PIN number.

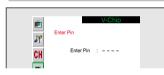

The "V-chip" screen will appear.
To enable the V-Chip feature, move the joystick to the right so that the "V-Chip Lock" field is Yes.
(Move the joystick to the left or right will alternate between Yes and No.)

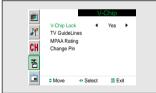

Press the Menu button to exit.

### How to Set up Restrictions Using the "TV guidelines"

First, set up a personal identification number (PIN), and enable the V-Chip. (See previous section.) Parental restrictions can be set up using either of two methods: The TV guidelines or the MPAA rating.

Press the Menu button. Move the joystick up or down to select "Function", then press the joystick to enter.

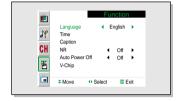

Move the joystick up or down to select "V-Chip", then press the joystick to enter.

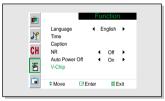

The message "Enter Pin" will appear. Enter your 4-digit PIN number.

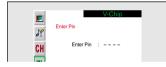

The "V-chip" screen will appear.

Move the joystick up or down to select "TV Guidelines", press the joystick to enter.

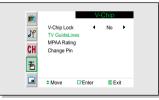

The "TV guidelines" screen will appear. Move the joystick up or down to select one of the six agebased categories:

| TV-Y  | Young children      |
|-------|---------------------|
| TV-Y7 | Children 7 and over |
| TV-G  | General audience    |
| TV-PG | Parental guidance   |
| TV-14 | Viewers 14 and over |
| TV-MA | Mature audience     |

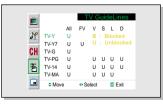

At this point, one of the TV-Ratings is selected.

Move the joystick to the right: Depending on your existing setup, a letter "U" or "B" will start blinking.

(U= Unblocked, B= Blocked)

While the "U" or "B" is blinking, move the joystick up or down to block or unblock the category.

Move the joystick to the right to save the TV guidelines. A TV-Rating will be selected, and no letters will blink.

To select a different TV-Rating, move the joystick up or down and then repeat the process.

Note 1: The TV-Y7, TV-PG, TV-14 and TV-MA have additional options. See the next step to change any of the following sub-ratings:

FV: Fantasy violence

D: Dialog

L: L

S: Sexual situation

V: Violence

Note 2: The V-Chip will automatically block certain categories that are "more restrictive". For example, if you block "TV-Y" category, then TV-Y7 will automatically be blocked. Similarly, if you block the TV-G category, then all the categories in the "young adult" group will be blocked (TV-G, TV-PG, TV-14 and TV-MA). The sub-ratings (D, L, S, V) work together similarly. (See next section.)

How to set the FV, D, L, S and V sub-ratings.

First, select one of these TV-Ratings: TV-Y7, TV-PG, TV-14 or TV-MA (See Step 4, on previous page).

Next, while the TV-Rating is selected, repeatedly move the joystick to the right.

This will cycle through the available sub-ratings (FV,L, S, D or V).

A blinking letter ("U" or "B") will be displayed for each sub-rating. While the "U" or "B" is blinking, move the joystick up or down to change the sub-rating.

Move the joystick to the right to save the TV guidelines. A TV-Rating will be selected and no letters will select. To select a different TV-Rating, move the joystick up or down and then repeat the process.

Note: The V-chip will automatically block certain categories that are "More restrictive". For example, if you block "L" sub-rating in TV-PG, then the "L" sub-ratings in TV-14 and TV-MA will automatically be blocked.

Press the Menu button to clear all the screens. (Or proceed to the next section, and set up additional restrictions based on the MPAA codes).

#### <u>Note</u>

 Note: These categories consist of two separate groups: TV-Y and TV-Y7 (young children through age 7), and TV-G through TV-MA (everybody else). The TV-Y and TV-Y7 categories are colored blue.

The restrictions for these two groups work independently: If a household includes very young children as well as young adults, the TV guidelines must be set up separately for each age group. (See next step.)

### How to Set up Restrictions using the MPAA Ratings: G, PG, PG-13, R, NC-17, X

The MPAA rating system uses the Motion Picture Association of America (MPAA) system, and its main application is for movies. When the V-Chip lock is on, the TV will automatically block any programs that are coded with objectionable ratings (either MPAA or TV-Ratings).

Press the Menu button. Move the joystick up or down to select "Function", then press the joystick to enter.

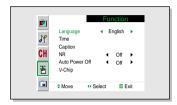

Move the joystick up or down to select "V-Chip", then press the joystick to enter.

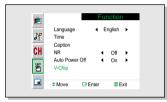

The message "Enter Pin" will appear. Enter your 4-digit PIN number.

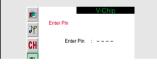

 $\begin{tabular}{ll} \bf 4 & \begin{tabular}{ll} The "V-chip" screen will appear. Move the joystick down to select "MPAA Rating," press the joystick to enter. \end{tabular}$ 

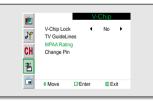

5 The "MPAA rating" screen will appear. MPAA category. Moving the joystick up or down will cycle through the MPAA categories:

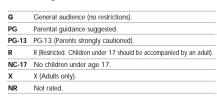

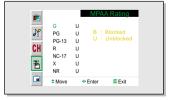

While a particular category is selected, move the joystick to the right to activate it.

A selected letter ("U" or "B") will be displayed. Move the joystick up or down to select "U" or "B".

Move the joystick to the right to save the settings.

Note: The V-Chip will automatically block any category that is "more restrictive." For example, if you block the "PG-13" category, then "R," "NC-17," and "X" will automatically be blocked also.

### How to Reset the TV after the V-Chip Blocks a Channel ("Emergency Escape")

If the TV is tuned to a restricted channel, the V-Chip will block it. The screen will go blank and the following message will appear: "Excessive rating."

To resume normal viewing, tune to a different channel using the number buttons. Under certain conditions (depending on the rating of the local TV programs) the V-Chip might lock out all the channels. In this case, use the V-Chip function for an "emergency escape":

Press the Menu button.

Move the joystick up or down to select "V-Chip", then press the joystick to enter.

3 Enter your PIN number, and move the joystick to the right to temporarily disable the V-Chip Lock.

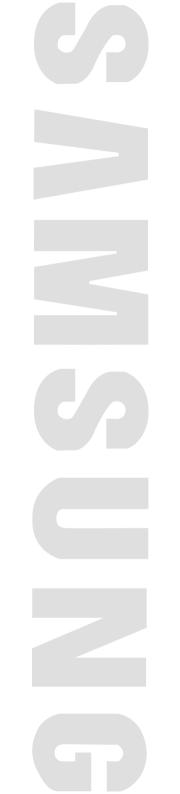

PIASMA DISPIAV PANFI

## **Appendix**

| Troubleshooting      | 94 |
|----------------------|----|
| Care and Maintenance | 95 |
| Specifications       | 06 |

# **Troubleshooting**

Before you call a service technician, please scan this list of problems and possible solutions. It may save you time and money.

| Problem                                       | Possible Solution                                                           |  |
|-----------------------------------------------|-----------------------------------------------------------------------------|--|
| Poor picture.                                 | Check all wire connections.                                                 |  |
| Your Remote control does not operate the PDP. | Press the "Mode" button to put your remote control in the "TV" mode.        |  |
| The PDP won't turn on.                        | Check if the power plug is connected.                                       |  |
| There is no screen image.                     | Check to see that both the PDP and the source are plugged in and turned on. |  |
| The image is too light or too dark.           | Adjust the Brightness or Contrast settings.                                 |  |
| The image is too large or too small.          | Adjust the Size settings.                                                   |  |

# Plasma Display Care and Maintenance

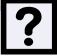

With proper care, your PDP will give you many years of service. Please follow these guidelines to get the maximum performance from your PDP.

#### Identifying Problems

- Do not put the PDP near extremely hot, cold, humid or dusty places.
- Do not put the PDP near appliances that create magnetic fields.
- · Keep the ventilation openings clear.
- Do not place the PDP on a rough and slanted surface, such as cloth or paper.

#### Liquids

· Do not place liquids near or on the PDP.

#### Cabinet

- Never open the cabinet or touch the parts inside.
- Wipe your PDP with a clean, dry cloth. Never use water, cleaning fluids, wax, or chemicals.
- · Do not put heavy objects on top of the cabinet.

#### **Temperature**

• If your PDP is suddenly moved from a cold to a warm place, unplug the power cord for at least two hours so that moisture that may have formed inside the unit can dry completely.

# ? Specifications

Exterior design and product specifications are subject to change without prior notice to improve the performance of this product.

This PDP applies to Class B digital device.

(Note: Class B system is for home use.)

This PDP has been registered for residential use in terms of EMI. So it can be used in all areas as well as residential areas.

| Model                              |                                         | HPN6339 (TYPE NO: AX63P3)                                             |  |
|------------------------------------|-----------------------------------------|-----------------------------------------------------------------------|--|
| Dimensions Display  Remote Control |                                         | 1503.4 (W) X 89(D) X 893.8(H) mm; 59.18(W) X 3.5(D) X 35.18(H) inches |  |
|                                    |                                         | 54 (W) X 31.5 (D) X 220 (H) mm ; 2.13 (W) X 1.24 (D) X 8.66 (H) inche |  |
| Weight                             | Display                                 | 69kg ;153lbs                                                          |  |
|                                    | Remote Control                          | 150g (including batteries); 0.33lbs                                   |  |
| Voltage                            |                                         | 220V~, 60Hz                                                           |  |
| Power Consun                       | nption                                  | 590 Watts                                                             |  |
| Number of Pix                      | cels                                    | 1366(H) X 768(V)                                                      |  |
| Screen Size                        |                                         | 159 cm/63 inches                                                      |  |
| ANTENNA in                         | ANTENNA input VHF, UHF (75Ω unbalanced) |                                                                       |  |
| VIDEO input                        |                                         | VIDEO                                                                 |  |
|                                    |                                         | S-VIDEO                                                               |  |
|                                    |                                         | COMPONENT 1 - 480i / 480p / 720p / 1080i                              |  |
|                                    |                                         | COMPONENT 2 - 480i / 480p / 720p / 1080i                              |  |
|                                    | RGB : D-SUB 15P                         |                                                                       |  |
|                                    |                                         | DVI                                                                   |  |
| AUDIO input                        |                                         | VIDEO / S-VIDEO                                                       |  |
|                                    |                                         | COMPONENT 1                                                           |  |
|                                    |                                         | COMPONENT 2                                                           |  |
|                                    |                                         | PC (RGB)                                                              |  |
|                                    |                                         | DVI                                                                   |  |
| AUDIO output                       |                                         | 10W + 10W (8 Ω)                                                       |  |
|                                    |                                         | Subwoofer (500mv RMS at 1KHz)                                         |  |

Plasma Display
Memo

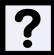